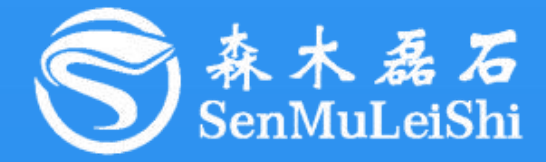

# PPEC-86CA3D Workbench 使用指南

## **PPEC-Programmable Power Electronics Controller**

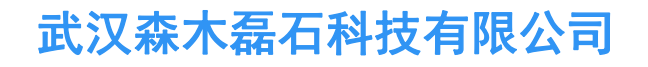

**http://www.senmuleishi.com**

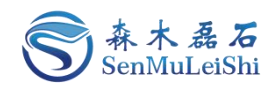

目录

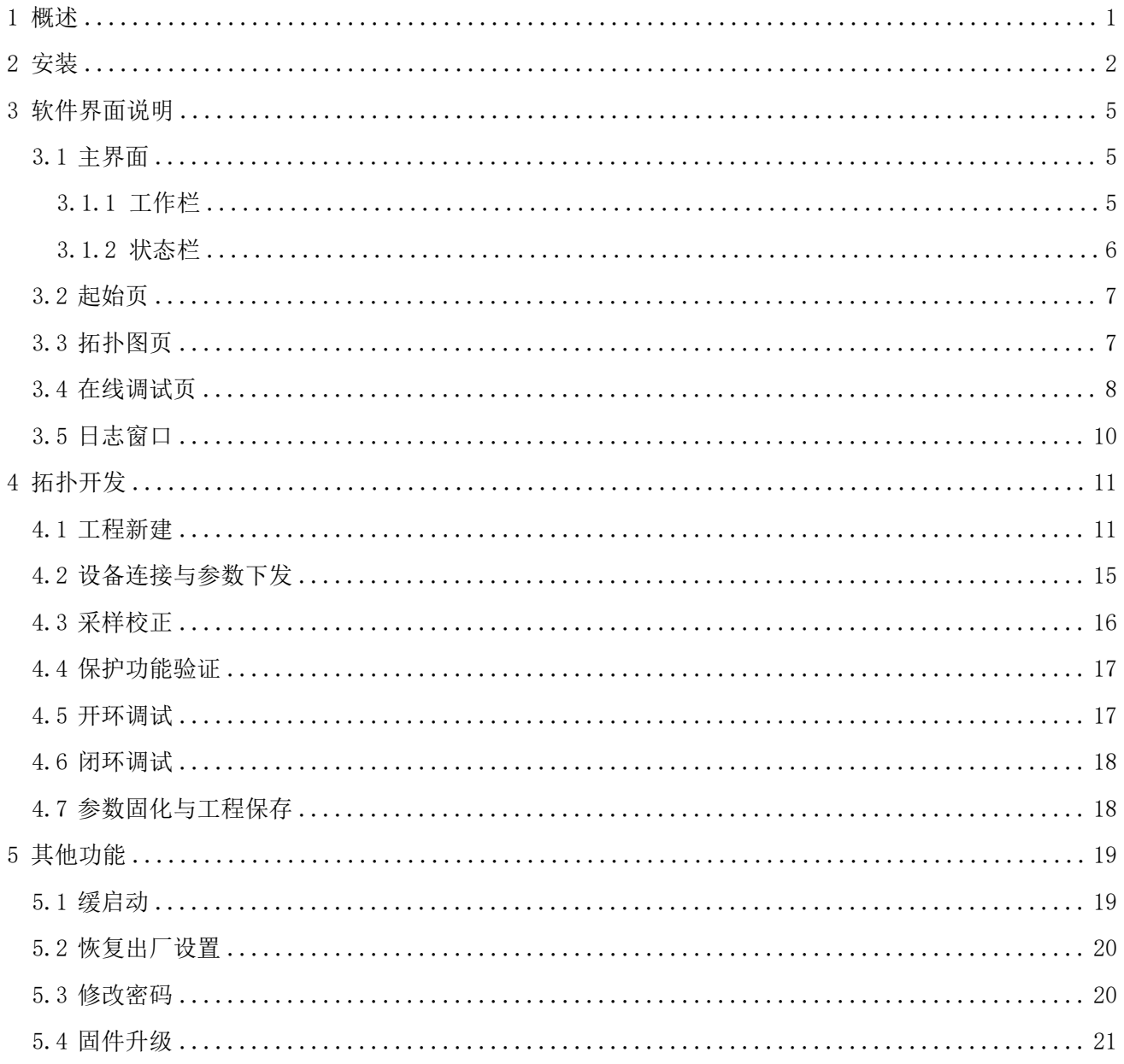

 $\mathbf{I}$ 

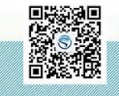

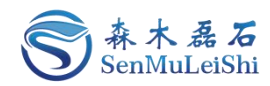

### 文件修订页

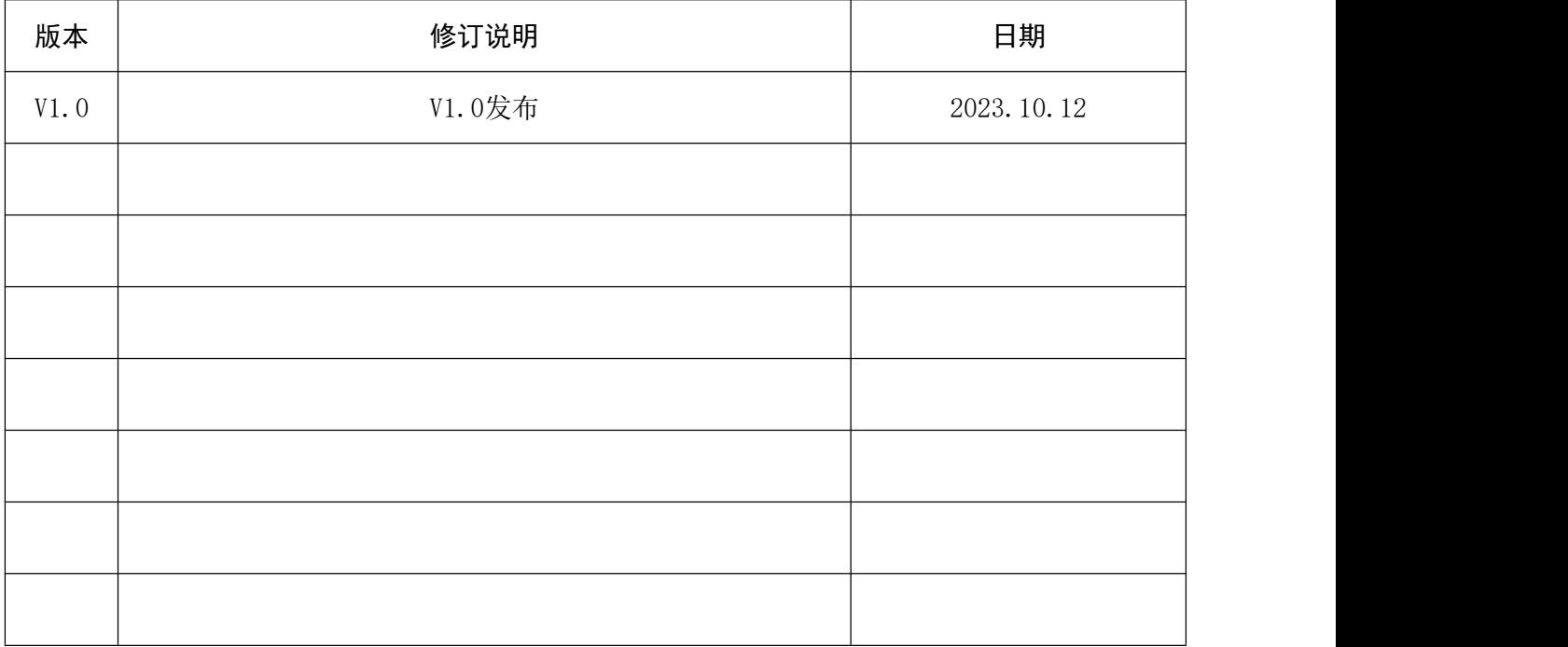

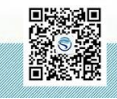

修订时间 2023.10 最终解释权归森木磊石所有

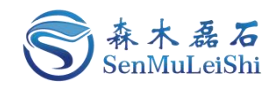

### <span id="page-3-0"></span>1 概述

PPEC Workbench平台是由武汉森木磊石科技有限公司研发,与PPEC系列控制器配合使用可以实现 电源的快速开发,让电源设计企业降低对人才层次和数量的依赖。

PPEC Workbench具有以下特点:

#### 免代码快速开发**PPEC**系列产品

Workbench适配PPEC系列产品,可实现电源免代码快速开发与调试;

#### ✔ 图形化参数配置

采用图形化配置界面,参数配置简单便捷;

#### ✔ 采样校正

精准校正采样参数,校准简单快速;

#### ✓ 在线调试

在线开环调试、控制参数修改、实时采样监控、设备状态显示;

实时参数显示、波形演示

数据、波形实时更新显示,及时反馈当前设备工作状态;

✔ 工程管理

工程文件管理与保存,保障数据不丢失;

**PPEC**密码管理

保存管理密码,快捷进入开发调试功能界面。

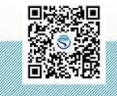

 $1$  and  $1$  and  $1$  and  $1$ 

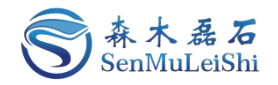

### <span id="page-4-0"></span>2 安装

1)双击应用程序文件进入安装界面,如图 2.1所示。

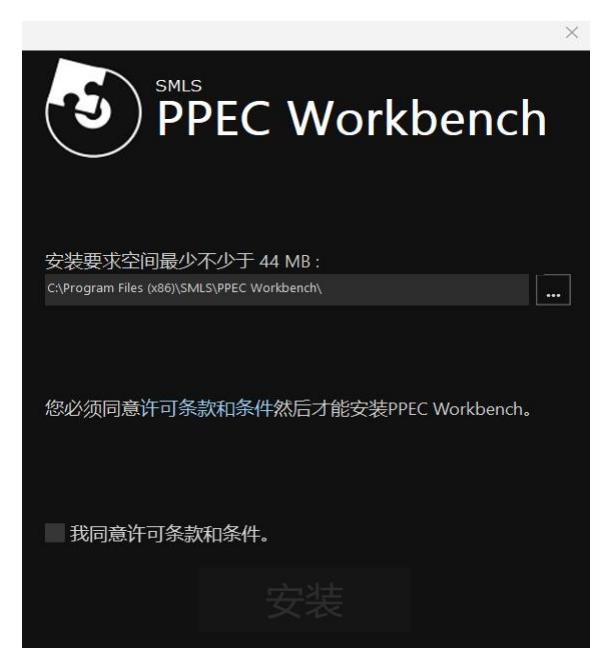

图 2.1 安装界面

2)选择安装文件夹。

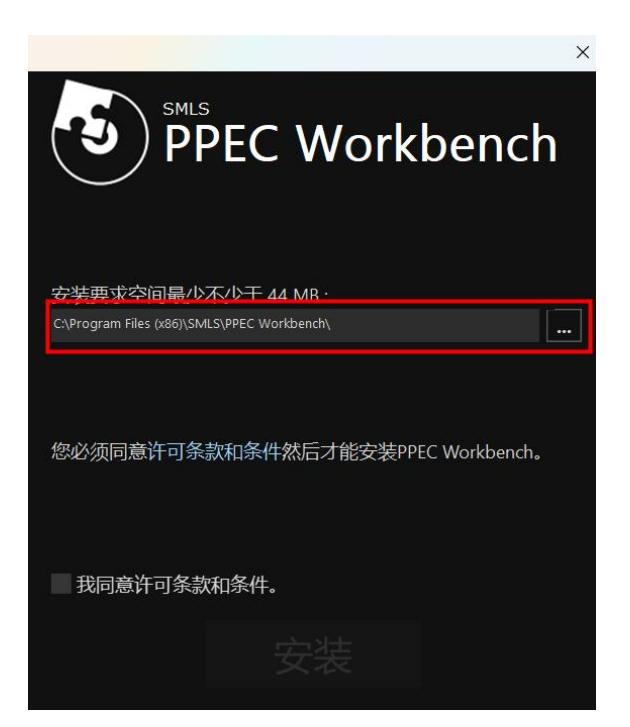

图 2.2 安装路径选择

3) 勾选"我同意许可条款和条件"后点击"安装"。

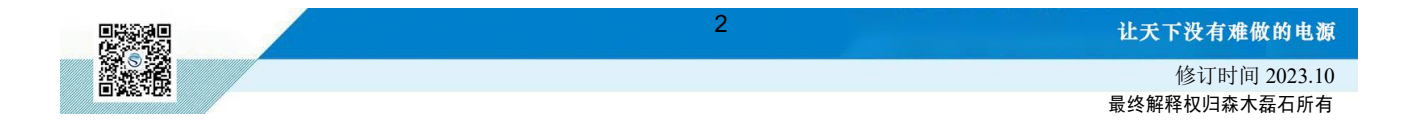

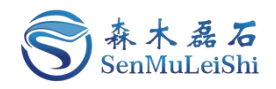

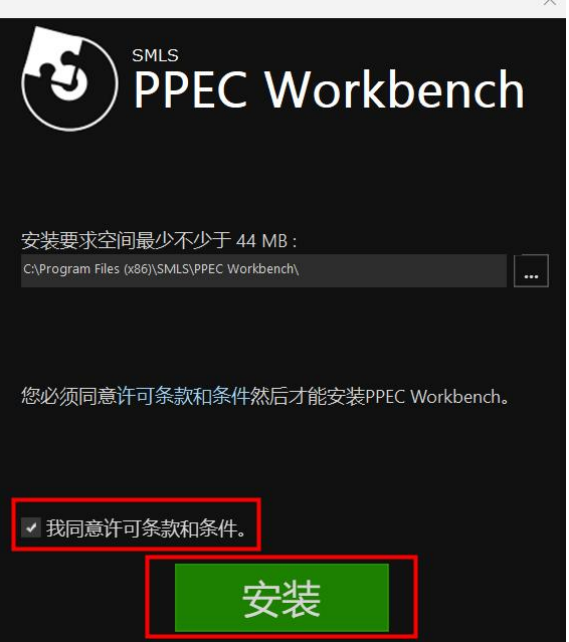

图 2.3 同意条款并开始安装

4)安装完成后点击"完成"即可。

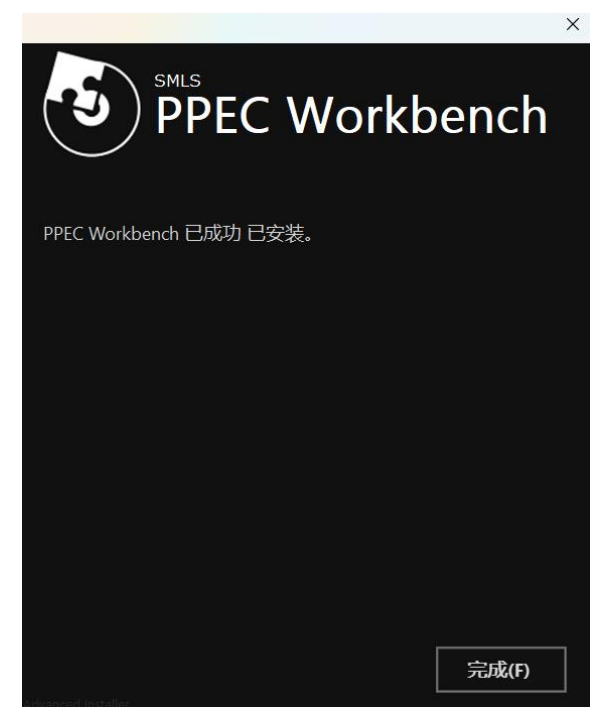

图 2.4 安装完成

安装完成后,桌面会生成"PPEC Workbench"快捷方式, 双击图标可打开Workbench工作平台, 平台界面如图 2.5所示。

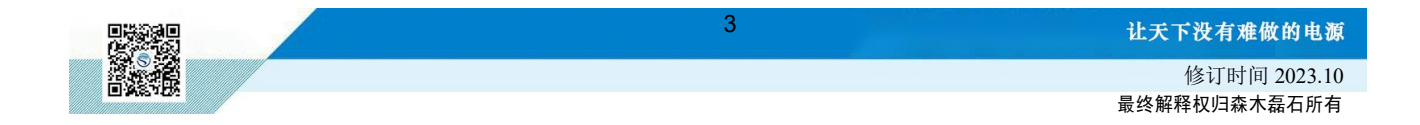

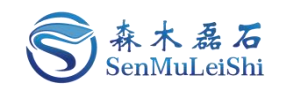

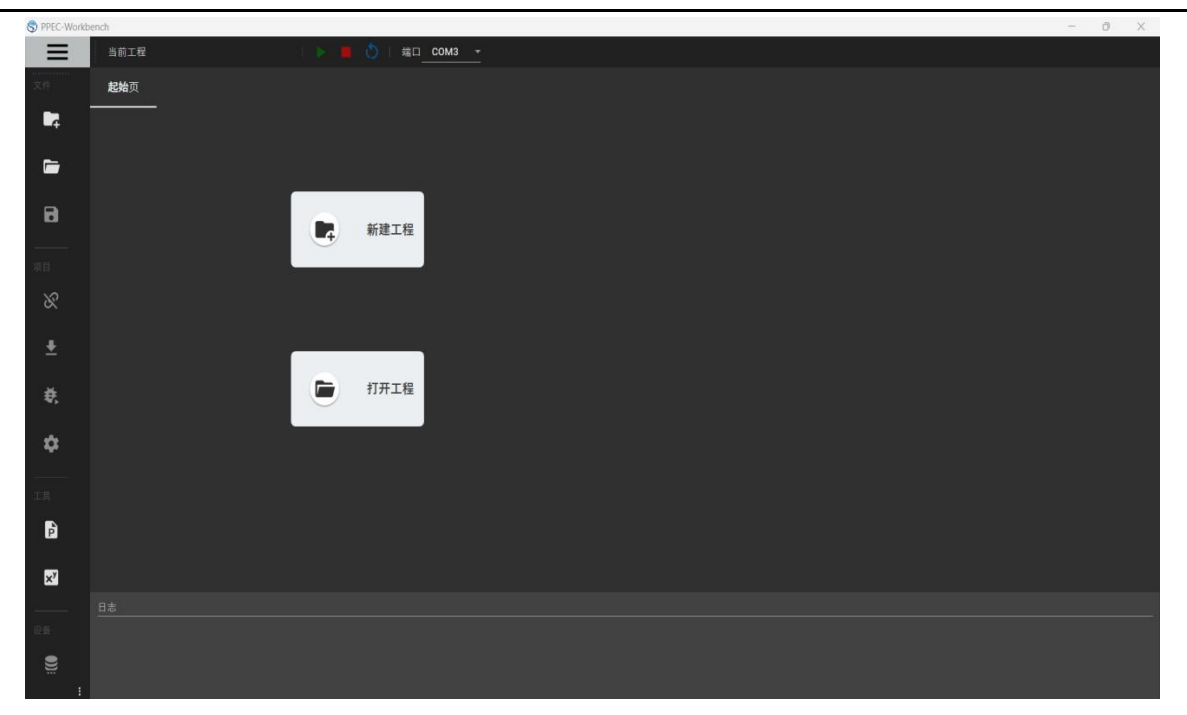

图 2.5 PPEC Workbench主界面

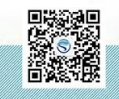

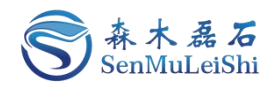

### <span id="page-7-0"></span>3 软件界面说明

#### <span id="page-7-1"></span>**3.1** 主界面

#### <span id="page-7-2"></span>**3.1.1** 工作栏

该区域包含工程的新建、打开、保存以及设备连接、参数下发、设置、固化以及调试等功能。

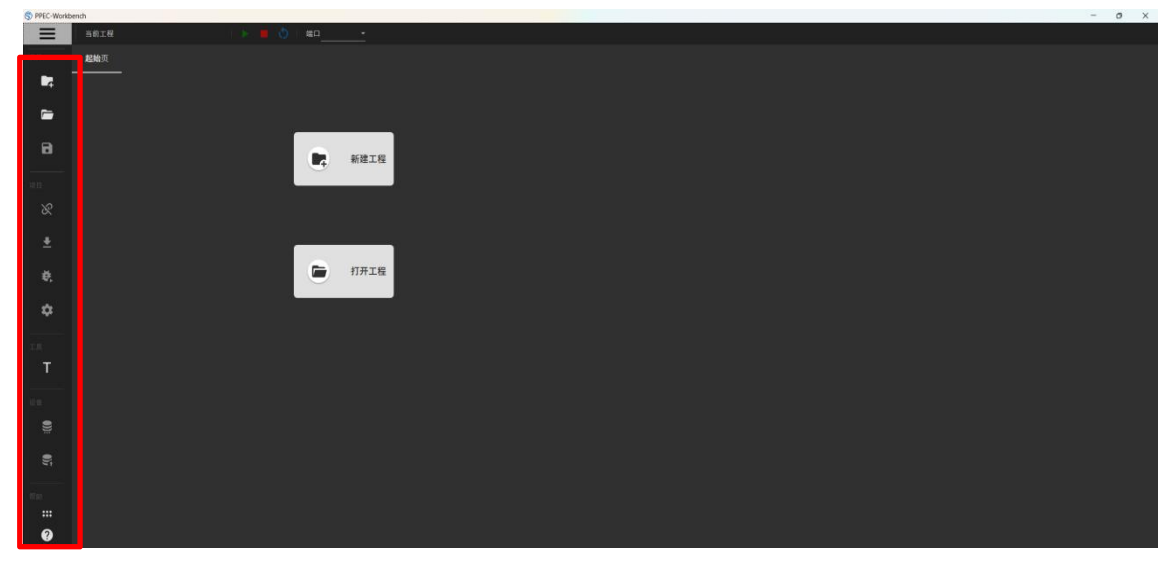

图 3.1 工作栏

工作栏功能简介如下:

表 3.1 工作栏功能表

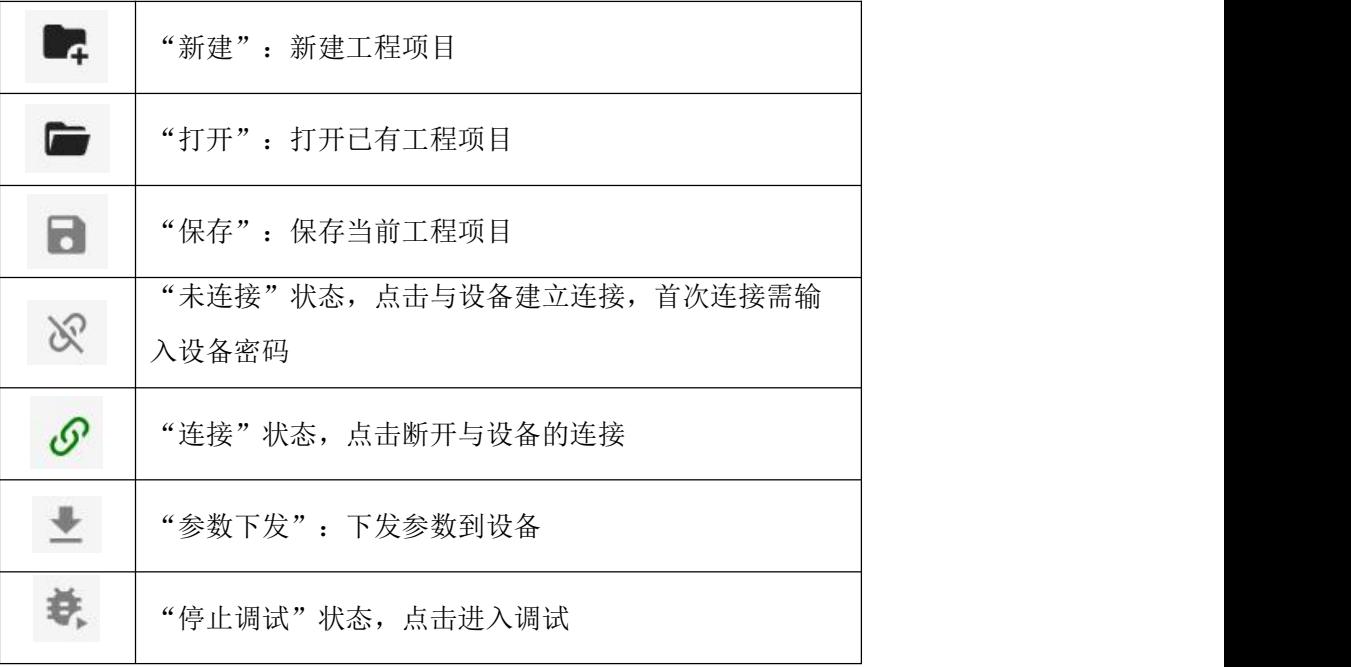

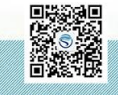

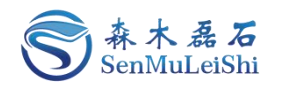

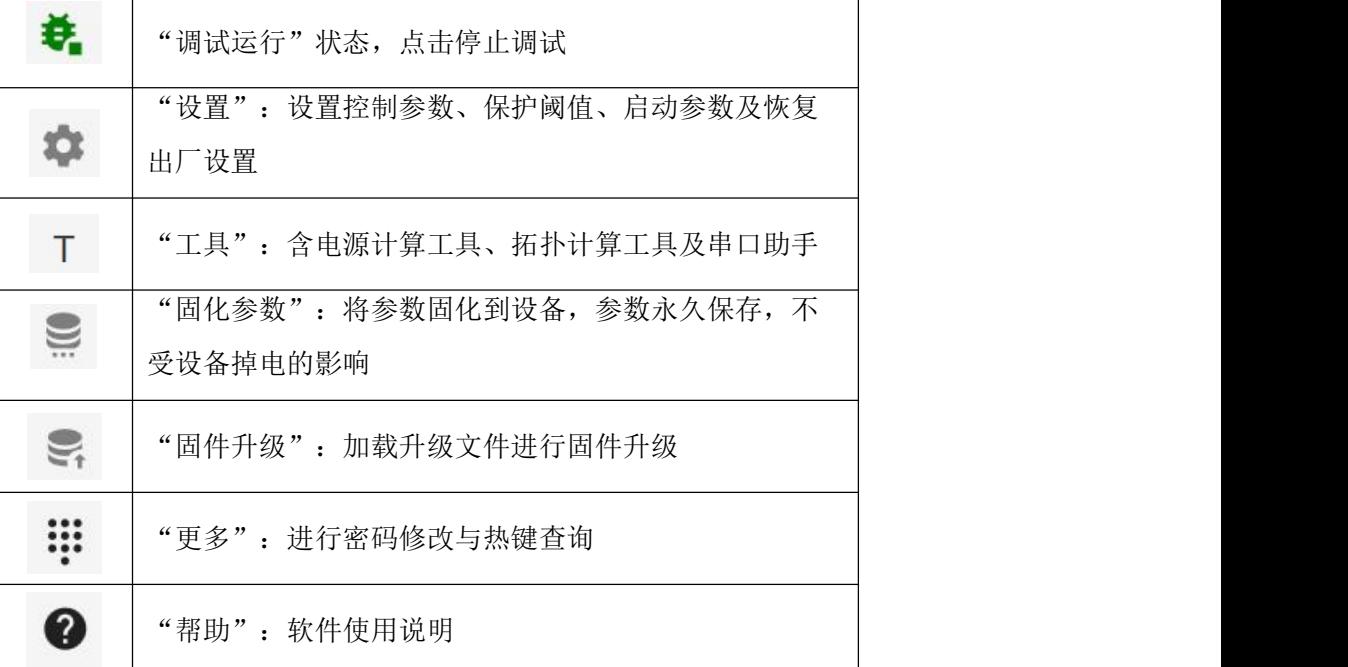

<span id="page-8-0"></span>**3.1.2** 状态栏

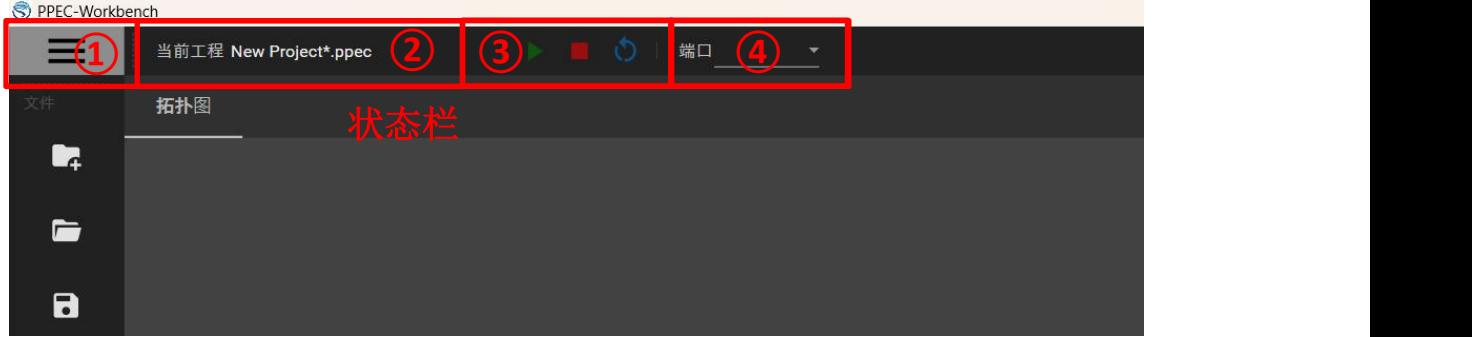

图 3.2 状态栏

①:查看最近工程项目文件及主题修改;

| PPEC-Workbench | PPEC-Workbench  |                      |    |       |
|----------------|-----------------|----------------------|----|-------|
|                | $\bigcirc$ 最近文件 | 明亮 ● 暗黑<br>开后颜色调整 ■● |    |       |
| 最近文件           | 主题修改            | 对比度                  |    | 4.5:1 |
| ௸              |                 | Purple               |    |       |
|                |                 | Deep Purple          |    |       |
| 主题修改           |                 | Indigo               |    |       |
|                |                 | Blue                 |    |       |
|                |                 | <b>Light Blue</b>    |    |       |
|                |                 | Cyan                 |    |       |
|                |                 | Teal                 |    |       |
|                |                 | Grey                 |    |       |
|                |                 | <b>Blue Grey</b>     |    |       |
|                |                 |                      |    |       |
|                |                 |                      | 保存 |       |
|                |                 |                      |    |       |

图 3.3 最近工程文件查看与主题修改

②:显示当前工程名称;

ñ.

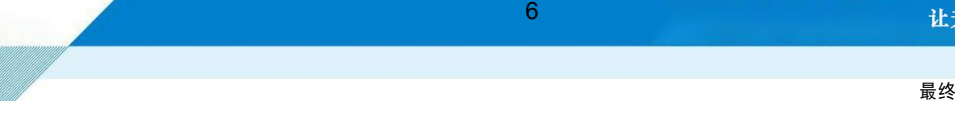

让天下没有难做的电源

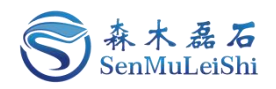

- ③:对设备启动、停止与复位进行控制;
- ④:通讯连接端口选择。

#### <span id="page-9-0"></span>**3.2** 起始页

可进行工程项目的新建与打开。

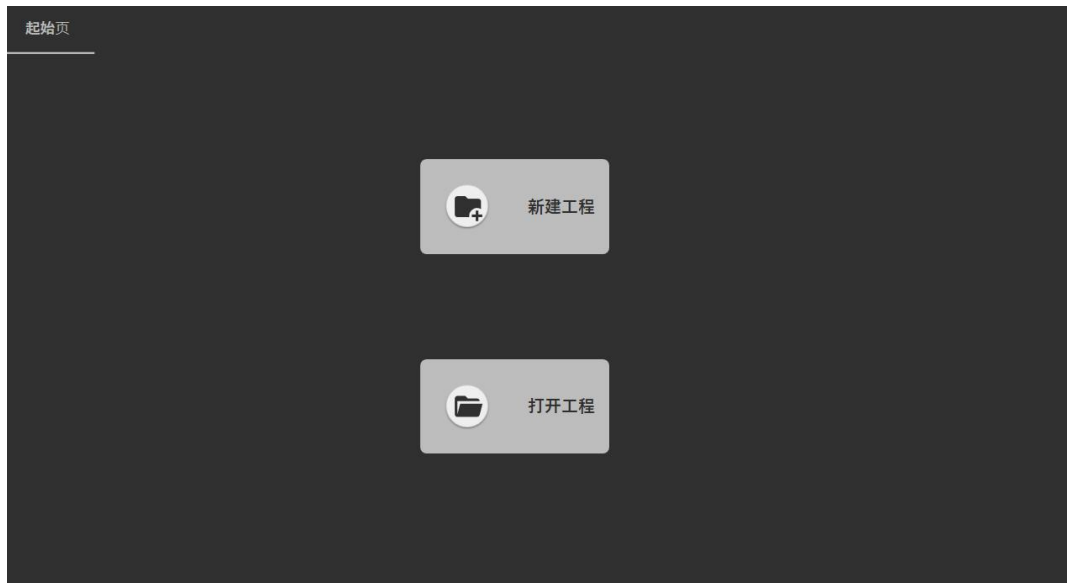

图 3.4 起始页

#### <span id="page-9-1"></span>**3.3** 拓扑图页

显示当前工程的拓扑结构图, PPEC-86CA3D 包含双向有源全桥电路拓扑结构, 具体的拓扑图如  $\Gamma$ .

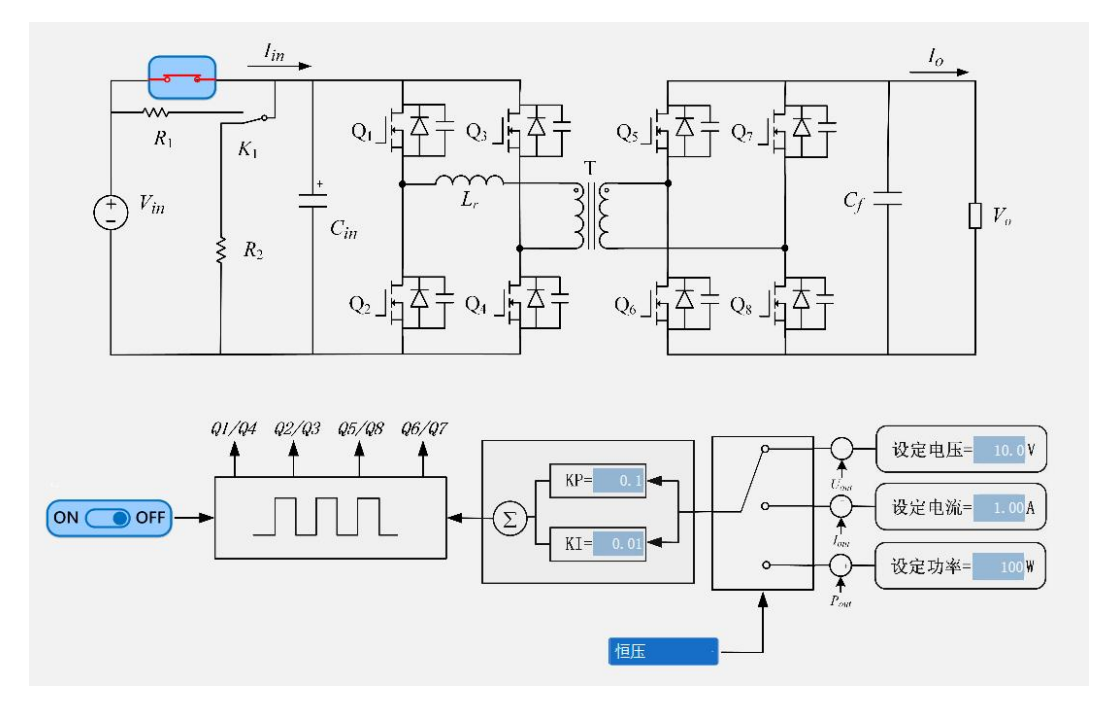

图 3.5 双向有源全桥拓扑页面

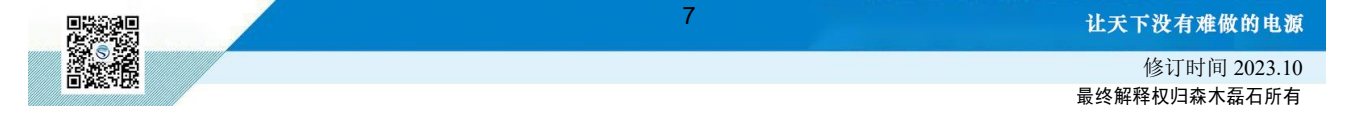

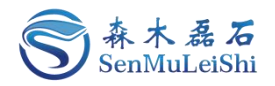

视图中可对PI参数与电源参数进行设置,并可进行工作模式选择。

#### <span id="page-10-0"></span>**3.4** 在线调试页

调试页面包含开环输出、采样校正、运行参数显示、控制参数设定、故障信息显示以及波形实时 显示等功能。

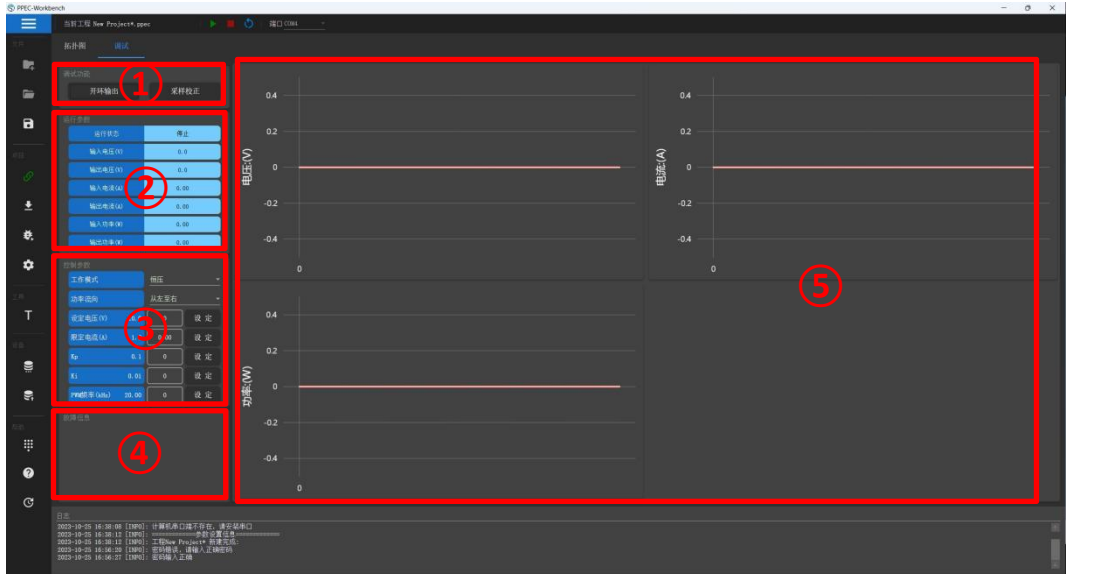

图 3.7 调试页

①开环调试与采样校正:采样校正可参考4.3节中内容;开环调试可参考4.5节中内容。

②运行参数区:实时显示当前设备的运行状态以及输入输出参数的当前值。设备的运行状态有 "预充电"、"就绪/停止"、"运行"与"故障"四种。

| 运行参数    |      |  |  |  |  |  |  |  |
|---------|------|--|--|--|--|--|--|--|
| 运行状态    | 停止   |  |  |  |  |  |  |  |
| 输入电压(V) | 0.0  |  |  |  |  |  |  |  |
| 输出电压(V) | 0.0  |  |  |  |  |  |  |  |
| 输入电流(A) | 0.00 |  |  |  |  |  |  |  |
| 输出电流(A) | 0.00 |  |  |  |  |  |  |  |
| 输入功率(W) | 0.00 |  |  |  |  |  |  |  |
| 输出功率(W) | 0.00 |  |  |  |  |  |  |  |

图 3.8 运行参数页面

③控制参数区:可进行工作模式、控制参数以及PI参数设置。区域1显示设备参数当前值,区域 2可对参数值进行修改,填写完成点击"设定"按钮即可完成修改。修改成功后,会在区域1中进行参 数更新。

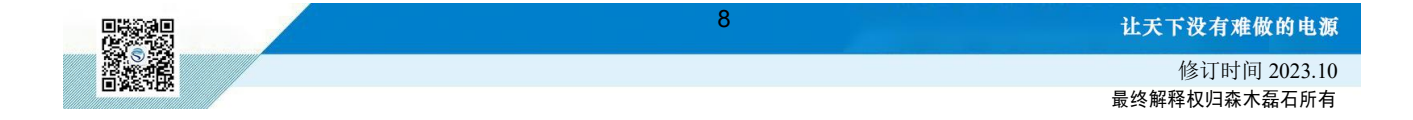

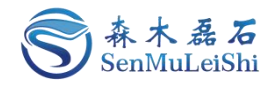

| 控制参数      |       |                   |    |  |  |  |  |
|-----------|-------|-------------------|----|--|--|--|--|
| 工作模式      | 1     | 恒压                |    |  |  |  |  |
| 设定电压(V)   | 10.0  | ļ<br>$\mathbf{0}$ | 设定 |  |  |  |  |
| 限定电流(A)   | 1.0   | ļ<br>0.00         | 设定 |  |  |  |  |
| Kp        | 0.1   | $\mathbf{0}$      | 设定 |  |  |  |  |
| Ki        | 0.01  | $\mathbf{0}$      | 设定 |  |  |  |  |
| PW频率(kHz) | 20.00 | $\bf{0}$<br>H     | 设定 |  |  |  |  |

图 3.9 控制参数页面

**④**故障信息区:当设备出现故障时,故障信息区域会显示当前故障详情。具体故障类型有:输 入欠压、输入过压、输入过流、输出过压、输出过流、输出短路、输出过载、过温、急停以及外部故 障等。

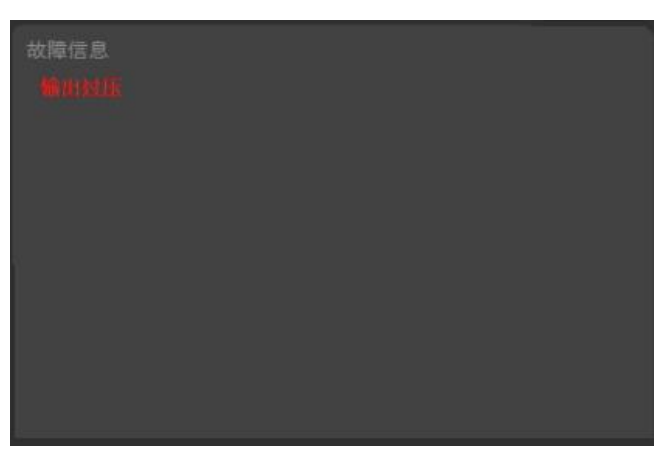

图 3.10 故障信息页面

**⑤**波形显示区:对设备的输入输出电压、电流以及功率波形实时显示,蓝色为输入曲线,红色 为输出曲线。波形视图可通过鼠标进行拖拽、缩放,双击曲线可还原至原始比例。

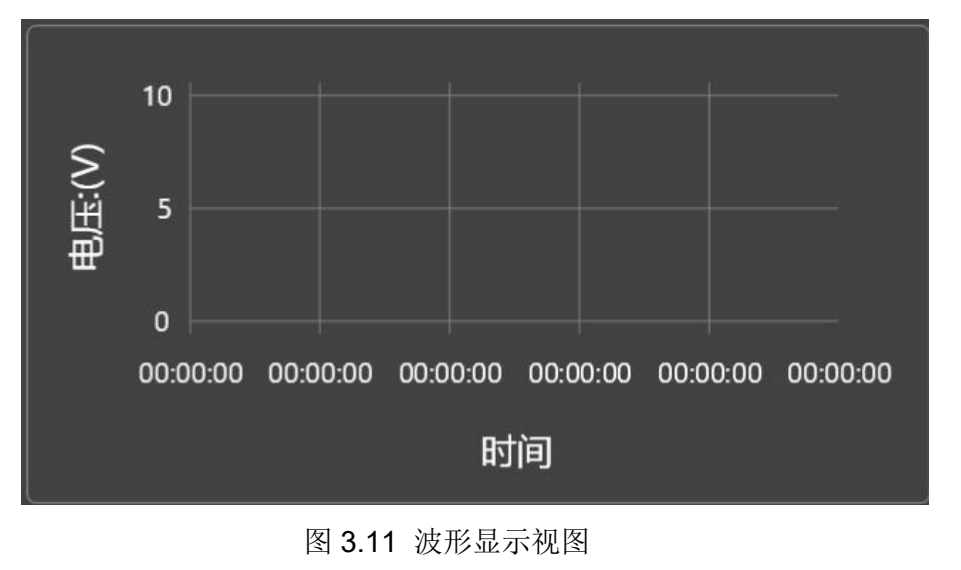

9 让天下没有难做的电源 修订时间 2023.10 最终解释权归森木磊石所有

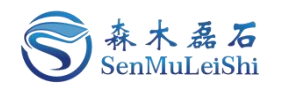

#### <span id="page-12-0"></span>**3.5** 日志窗口

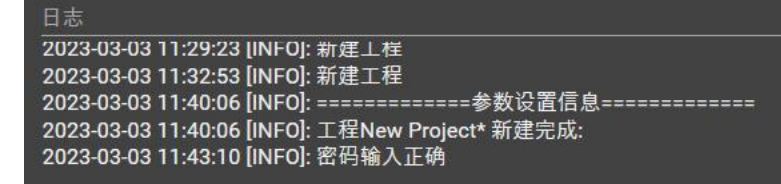

图 3.12 日志输出页面

日志窗口实时反馈用户的操作以及设置,输出关键信息。

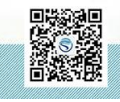

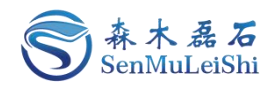

### <span id="page-13-0"></span>4 拓扑开发

#### <span id="page-13-1"></span>**4.1** 工程新建

- 1) 点击起始页"新建项目"或工作栏"新建"按钮进入工程项目新建导航页。
- 2)选择"双向有源全桥变换器(DAB)"拓扑。

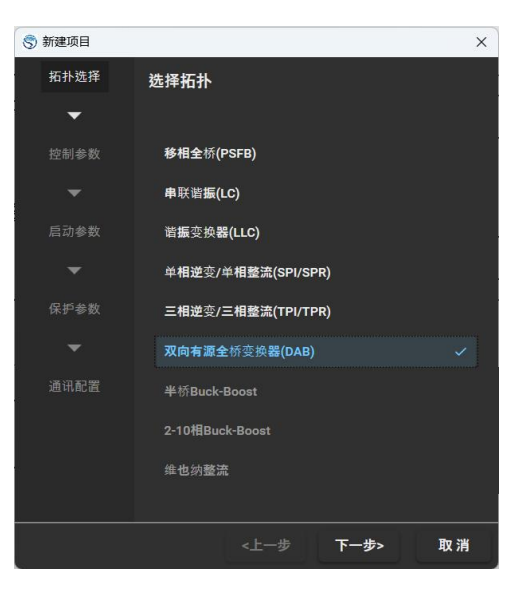

图 4.1 拓扑选择页

3)"下一步"设置控制参数。

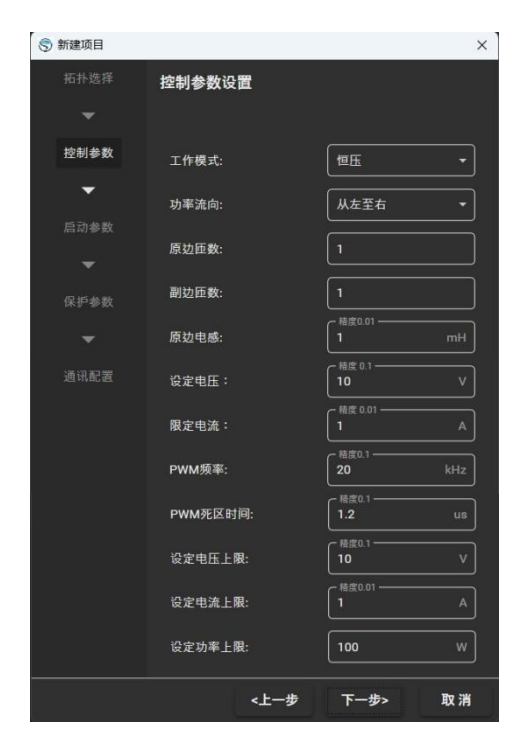

图 4.2 控制模式及参数设置

11

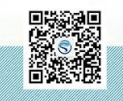

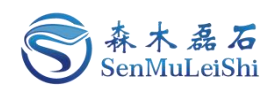

各项参数定义与设置范围见下表,具体参数设置可参考图 4.2。

- > 工作模式:可选择"恒压"、"恒流"或"恒功率"工作模式;
- 功率流向:可选择"从左至右"或"从右至左";

> 参数设置: 根据工作模式设置设定输出参数、限定参数以及设定参数上限, 并对"原边匝 数"、"副边匝数"、"原边电感"、"PWM频率"和"PWM死区时间"进行设置;

表 4.1 双向有源全桥控制参数设置表

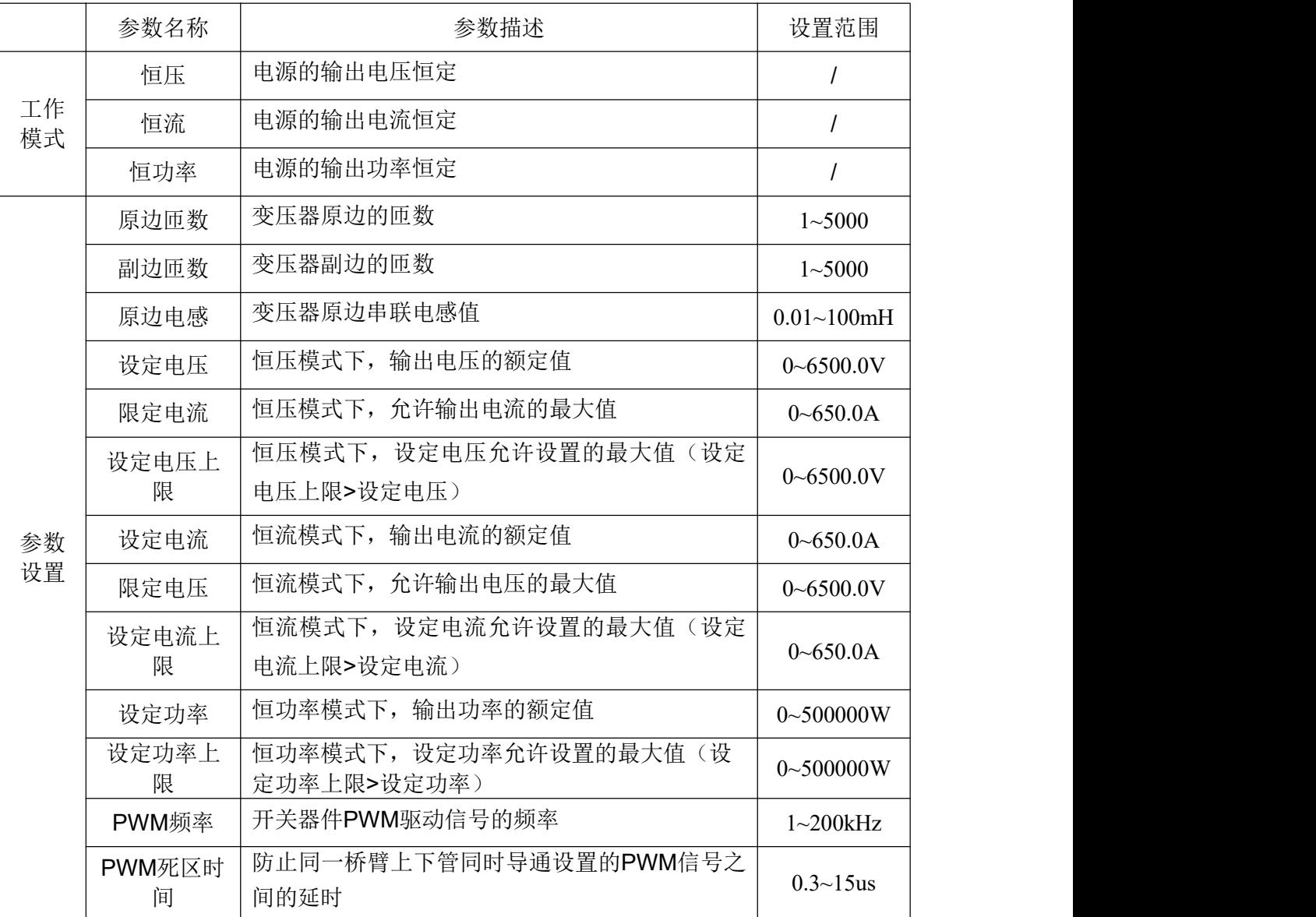

#### 4)"下一步"PI参数设置

芯片采用PI控制方式确保输出参数的快速稳定调节, "KP"代表PI环路中的比例系数, "KI"为 PI环路中的积分时间常数,可参考下图进行设置。

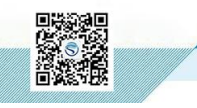

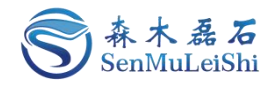

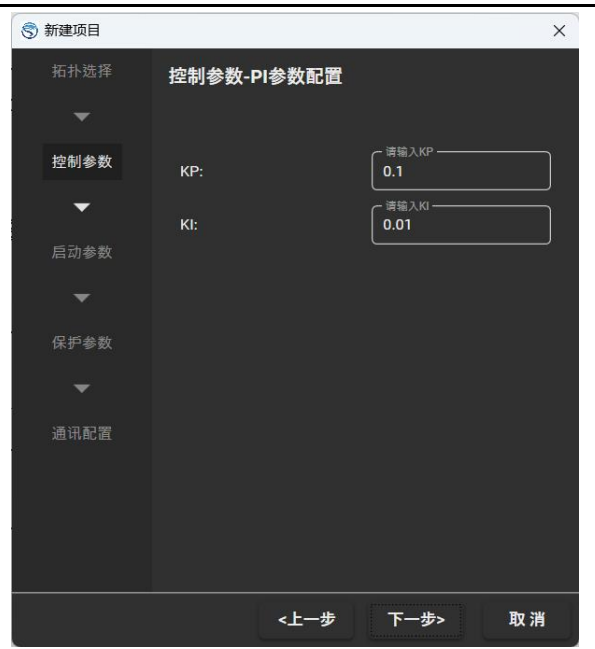

图 4.3 PI参数设置

5)"下一步"设置启动参数。

设定"主继电器闭合电压阈值"以及"主继电器闭合时间",当检测电压大于设定"主继电器闭 合电压阈值"时,经过设定"主继电器闭合时间"继电器自动闭合,具体参数可参考下图进行设置。 若无需软起动功能,将两项参数配设置为"0"即可。

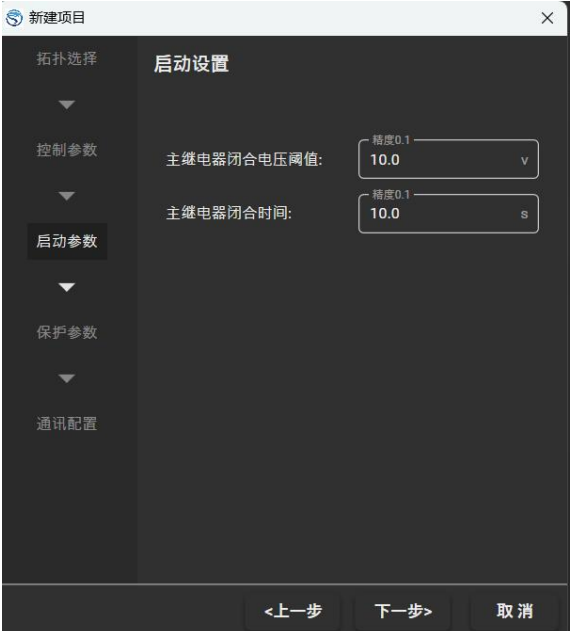

图 4.4 启动参数设置

6)"下一步"设置保护参数。

设置输入欠压、输入过压、输入过流、输出过压、输出过流、输出短路以及输出过载保护阈值, 具体参数设置可参考图 4.5。当检测到某一参数超过设定的保护阈值时, 芯片会停止PWM输出, 同时

13 修订时间 2023.10 最终解释权归森木磊石所有

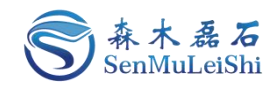

故障信息栏会显示具体的故障信息。

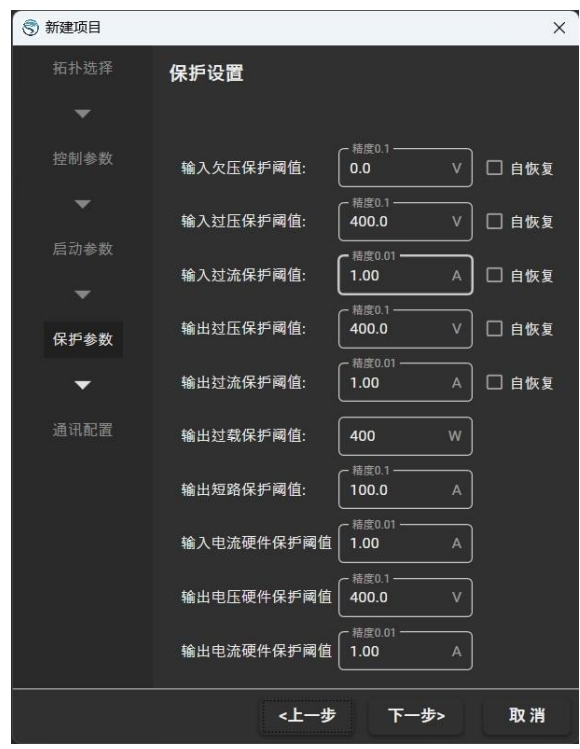

图 4.5 保护参数设置

7)"下一步"选择通讯端口。

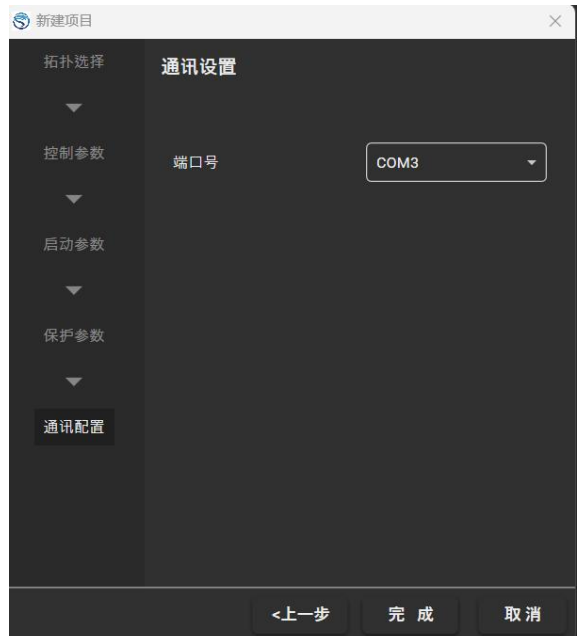

图 4.6 通讯端口选择

若存在设备连接可在端口号下拉菜单里进行端口选择,否则端口号下拉为空。本例中的通讯端口 号为"COM3"。

8)"完成"新建双向有源全桥变换器工程。

| ① $\frac{1}{2}$ | 14              | 14              | 15 |
|-----------------|-----------------|-----------------|----|
| ③ $\frac{1}{2}$ | ③ $\frac{1}{2}$ | ③ $\frac{1}{2}$ |    |
| ③ $\frac{1}{2}$ | ③ $\frac{1}{2}$ |                 |    |
| ③ $\frac{1}{2}$ | ③ $\frac{1}{2}$ |                 |    |
| ③ $\frac{1}{2}$ | ③ $\frac{1}{2}$ |                 |    |
| ③ $\frac{1}{2}$ | ③ $\frac{1}{2}$ |                 |    |
| ③ $\frac{1}{2}$ | ③ $\frac{1}{2}$ |                 |    |
| ③ $\frac{1}{2}$ | ③ $\frac{1}{2}$ |                 |    |
| ③ $\frac{1}{2}$ | ① $\frac{1}{2}$ |                 |    |
| ③ $\frac{1}{2}$ | ③ $\frac{1}{2}$ |                 |    |
| ③ $\frac{1}{2}$ | ③ $\frac{1}{2}$ |                 |    |
| ① $\frac{1}{2}$ | ① $\frac{1}{2}$ |                 |    |
| ① $\frac{1}{2}$ | ① $\frac{1}{2}$ |                 |    |
| ① $\frac{1}{2}$ | ① $\frac{1}{2}$ |                 |    |
| ① $\frac{1}{2}$ | ① $\frac{1}{2}$ |                 |    |
| ① $\frac{1}{2}$ | ① $\frac{1}{2}$ |                 |    |
| ① $\frac{1}{2}$ | ① $\frac{1}{2}$ |                 |    |
|                 |                 |                 |    |

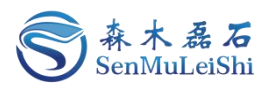

#### <span id="page-17-0"></span>**4.2** 设备连接与参数下发

1)点击工作栏中"连接"按钮(初次连接需要设置密码,一般为6位数字,初始密码为 "666666")。

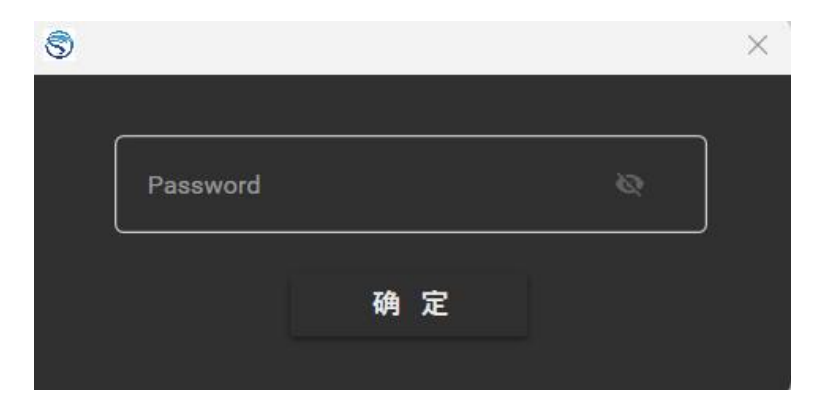

图 4.7 密码输入页面

2)点击工作栏"下发参数"按钮可将已选择的参数一键下发至芯片,右键"下发参数"按钮可 进行下发参数的勾选,可以选择部分参数进行下发。

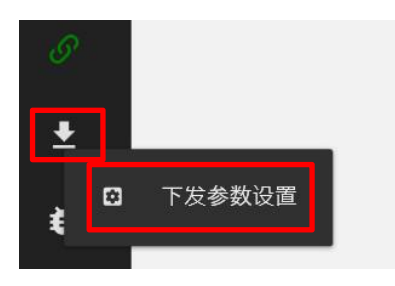

图 4.8 下发参数及设置按钮

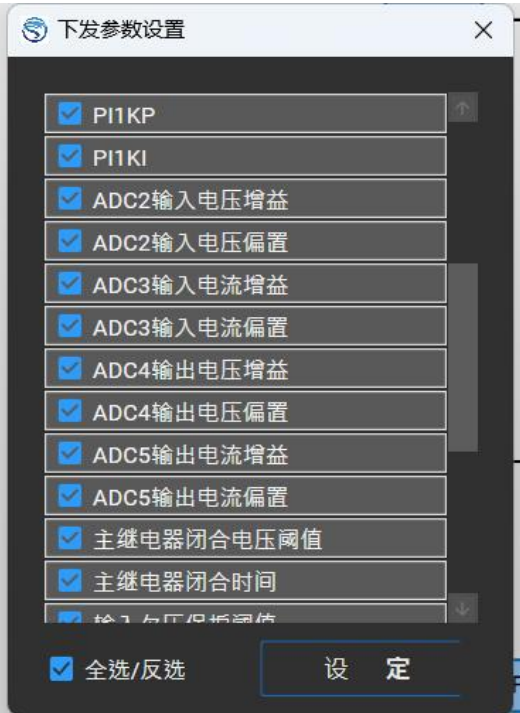

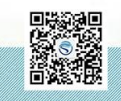

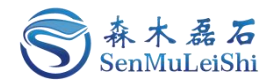

图 4.9 参数下发勾选

3)待下发状态进度条加载完毕即下发参数成功。

#### 图 4.10 下发参数进度条

#### <span id="page-18-0"></span>**4.3** 采样校正

若发现Workbench显示值与实际输出值不匹配时,可通过在调试界面进行采样校正,调试界面可 参考3.4节内容。

点击调试界面中"采样校正"按钮,通过设置采样的增益与偏置进行校正。推荐下面两种校正方 式,这里以输出电压通道的采样校正为例进行讲解:

方式1). 有外部稳压源时, 在使用PPEC控制核心的电源设备(后文简称设备) 非运行状态, 外部 稳压源连接到设备输出,按如下方法校正。

外部电压源输出额定电压(额定电压:设备的设计输出电压最大值),记录Workbench输出电压 显示值U1,记录万用表测量输出电压U1'。外部电压源输出0.1倍额定电压,记录Workbench输出电压 显示值U2,记录万用表测量输出电压U2'。

方式2). 无外部稳压源时, 设备连接合适负载, 开环可输出稳定电压, 按如下方法校正。

开环模式下,调整前桥、后桥以及前后桥的移相角,待万用表测量值达到额定电压(设备的设计 输出电压最大值)附近,记录Workbench输出电压显示值U1,记录万用表测量输出电压U1'。调整移 相角, 待万用表测量值达到0.1倍额定电压附近, 记录Workbench输出电压显示值U2, 记录万用表测 量输出电压U2'。

如图 4.11,在①区切换到输入电压通道(双向有源全桥输入电压对应ADC4,输入电流对应 ADC2,输出电压对应ADC5,输出电流对应ADC3);②框填入U1',③框填入U1,④框填入U2',⑤ 框填入U2。点击"校正"按钮,采样校正完成。

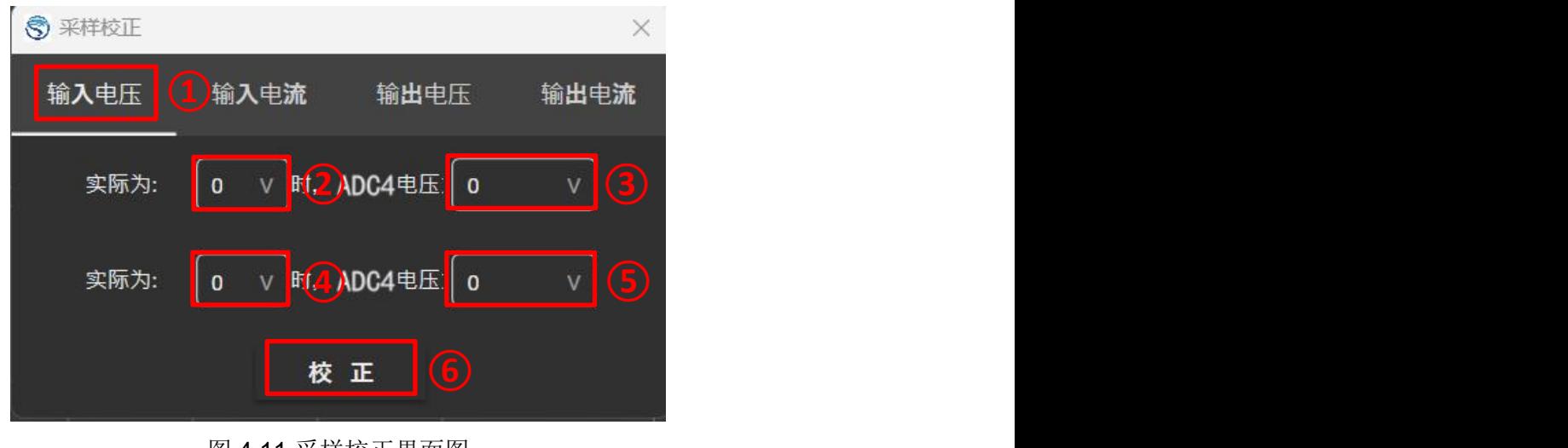

图 4.11 采样校正界面图

 $16$  and  $16$  and  $16$  and  $16$ 

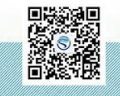

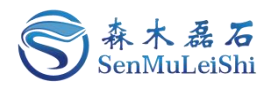

若校正后仍存在误差可再次校正。

#### <span id="page-19-0"></span>**4.4** 保护功能验证

在电源设备非运行状态,可通过外接设备改变对应通道的电压电流值进行保护功能的验证。以 "输出过压保护"为例,调节外接电源输出电压使其大于"输出过压保护阈值",观察Workbench的 故障信息栏是否显示"输出过压"故障信息。

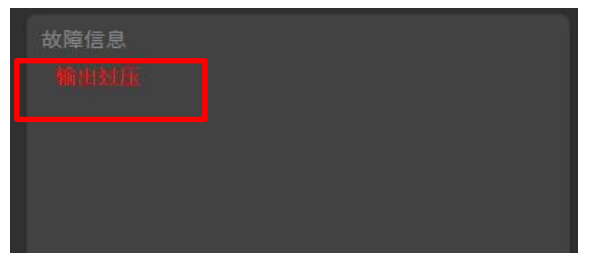

图 4.12 输出过压保护故障信息

设备其他的保护功能可参照上面的方法进行验证,若需要查看当前设置的保护阈值可点击工作栏 "设置"按钮进行查看或修改。

#### <span id="page-19-1"></span>**4.5** 开环调试

在调试界面内点击"开环调试"设置设备的"前桥内移相比"、"前后桥移相比"、"后桥内移 相比"、"PWM频率"以及"PWM死区时间"。不同的控制方式需要调节的参数不同:

这里设置前桥内移相比0%、前后桥移相比20%、后桥内移相比为0%、PWM频率20kHz、PWM死 区时间1.2us。

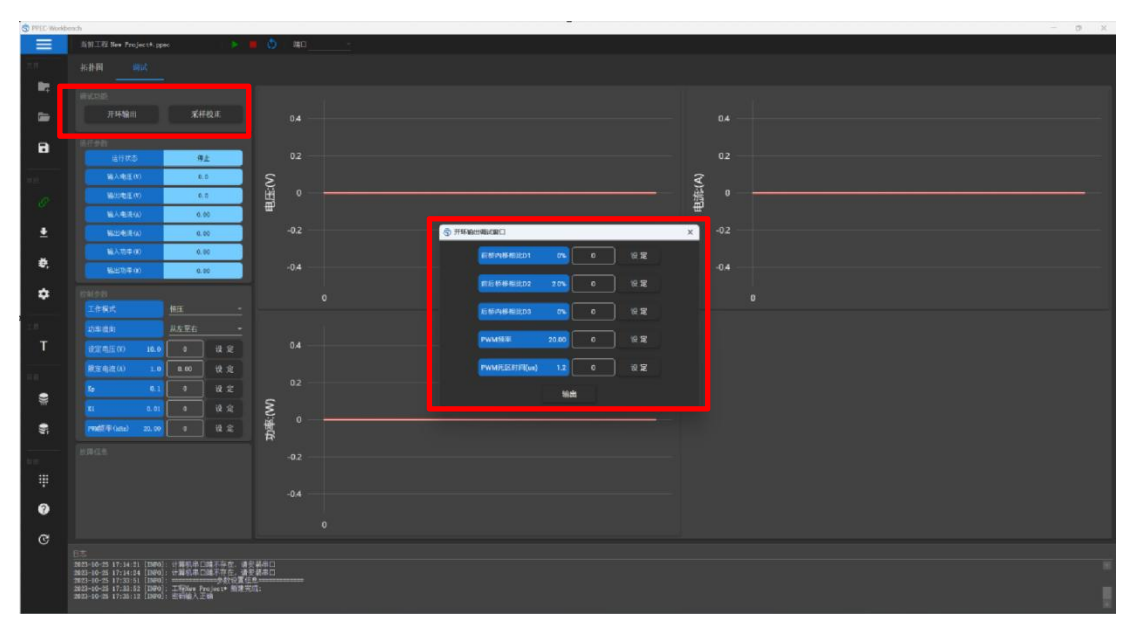

图 4.13 开环调试界面

设置好开环调试参数后,点击"输出",观察Workbench波形是否符合设置。

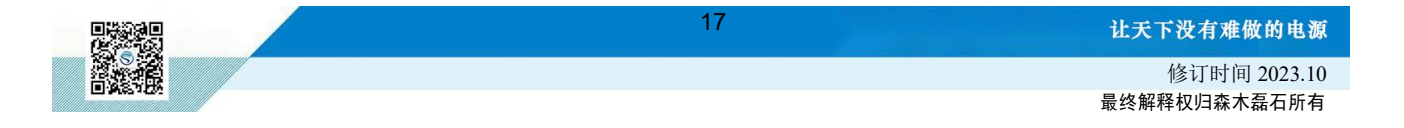

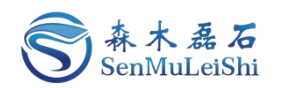

| 拓扑图<br>调试               |                     |    |       |     |           |                         |     |     |                                               |     |        |     |                                                                       |                                                |              |     |                     |     |
|-------------------------|---------------------|----|-------|-----|-----------|-------------------------|-----|-----|-----------------------------------------------|-----|--------|-----|-----------------------------------------------------------------------|------------------------------------------------|--------------|-----|---------------------|-----|
| 调试功能                    |                     |    |       |     |           |                         |     |     |                                               |     |        | 1.2 |                                                                       |                                                |              |     |                     |     |
| 开环输出                    | 采样校正                |    |       | 350 |           |                         |     |     |                                               |     |        |     |                                                                       |                                                |              |     |                     |     |
| 运行参数                    |                     |    |       | 300 |           | <b>MARKA JUGULAN VE</b> |     |     | <b><i><u>AMELAS ARTISTANTES DE SE</u></i></b> |     |        | 1   |                                                                       | <u>nam pantan inggir mga paganggunan ang p</u> |              |     | <b>1.8110001111</b> |     |
| 运行状态                    | 运行                  |    |       | 250 |           |                         |     |     |                                               |     |        | 0.8 |                                                                       |                                                |              |     |                     |     |
| 輸入电压(V)                 | 300.0               |    | 电压(V) | 200 |           |                         |     |     |                                               |     | 电流:(A) |     |                                                                       |                                                |              |     |                     |     |
| 输出电压(V)                 | 120.0               |    |       | 150 |           |                         |     |     |                                               |     |        | 0.6 | <u>USAN PUMPA ILIMI LEGARA DE LA BARA PER LUA DEL 1800 DE LA BARA</u> |                                                |              |     |                     |     |
| 输入电流(A)<br>SSHABIRE (A) | 0.51<br>1.20        |    |       | 100 |           |                         |     |     |                                               |     |        | 0.4 |                                                                       |                                                |              |     |                     |     |
| 输入功率(W)                 | 153.00              |    |       | 50  |           |                         |     |     |                                               |     |        |     |                                                                       |                                                |              |     |                     |     |
| 输出功率(W)                 | 144.00              |    |       |     | $\circ$   | 100                     | 200 | 300 | 400                                           | 500 |        |     | $\mathbf{0}$                                                          | 100                                            | 200          | 300 | 400                 | 500 |
| 控制参数                    |                     |    |       | 180 |           |                         |     |     |                                               |     |        |     | ◎ 开环输出调试窗口                                                            |                                                |              |     |                     |     |
| 工作模式                    | 恒压                  |    |       |     |           |                         |     |     |                                               |     |        |     | 前桥内移相比D1                                                              | $0\%$                                          | $\mathbf{0}$ | 设定  |                     |     |
| 设定电压(V)<br>200.0        | 200                 | 设定 |       | 160 |           |                         |     |     |                                               |     |        |     | 前后桥移相比D2                                                              | 20%                                            | 20           | 设定  |                     |     |
| <b>陳定电流(A)</b><br>10.0  | 10.00               | 设定 |       | 140 |           |                         |     |     |                                               |     |        |     |                                                                       |                                                |              |     |                     |     |
| Kp                      | $\bullet$           | 设定 | 功率(V) |     |           |                         |     |     |                                               |     |        |     | 后桥内移相比D3                                                              | $0\%$                                          | $\Omega$     | 设定  |                     |     |
| 0.1<br>Ki               | $\bullet$           | 设定 |       | 120 |           |                         |     |     |                                               |     |        |     | PWM频率(kHz)                                                            | 20.00                                          | 20           | 设定  |                     |     |
| PW频率 (kHz)<br>20.00     | $\ddot{\mathbf{0}}$ | 设定 |       | 100 |           |                         |     |     |                                               |     |        |     | PWM死区时间(us)                                                           | 1.2 <sub>1</sub>                               | $\mathbf{0}$ | 设定  |                     |     |
| 战障信息                    |                     |    |       |     |           |                         |     |     |                                               |     |        |     |                                                                       | 停止                                             |              |     |                     |     |
|                         |                     |    |       |     | $\bullet$ | 100                     | 200 | 300 | 400                                           | 500 |        |     |                                                                       |                                                |              |     |                     |     |

图 4.15 开环调试Workbench界面

图中蓝色为输入曲线,红色为输出曲线,可见输入电压300V,输入电流0.51A,输出电压在 120V左右,输出电流在1.2A左右,可以正确开环输出。

#### <span id="page-20-0"></span>**4.6** 闭环调试

设置好控制参数后点击"启动"按钮,观察Workbench波形显示区域。设定输出电压为200V, Workbench波形实时显示如图,蓝色为输入曲线,红色为输出曲线。

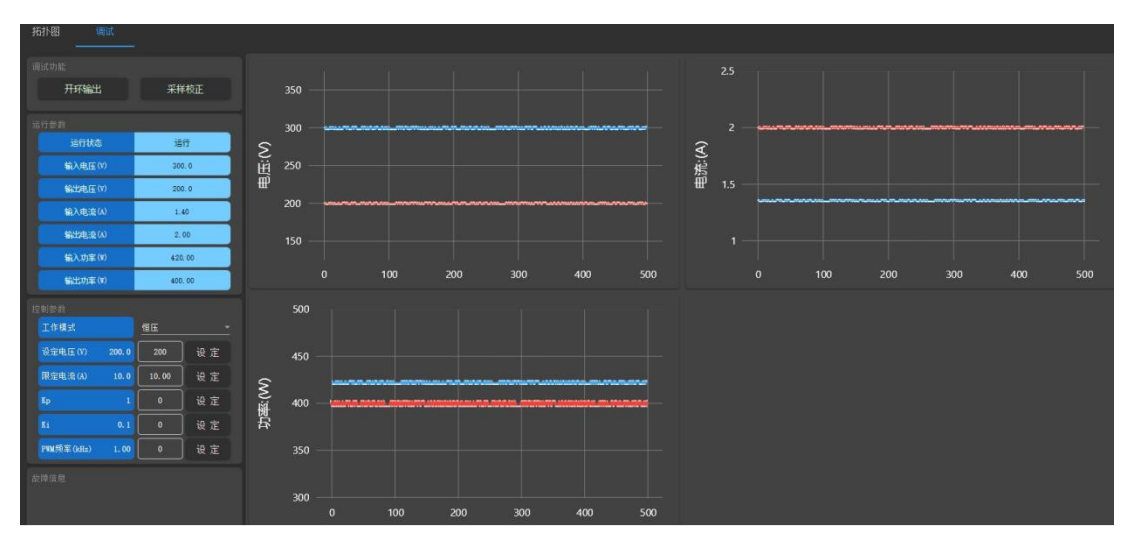

图 4.16 Workbench闭环输出实时显示图

#### <span id="page-20-1"></span>**4.7** 参数固化与工程保存

完成调试之后,可点击工作栏"固化参数"按钮将工程参数写入到PPEC-86CA3D芯片flash中。 参数保存不受芯片掉电影响。然后,可点击工作栏"保存"按钮将工程参数保存至本地。

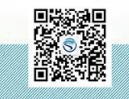

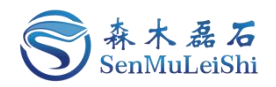

### <span id="page-21-0"></span>5 其他功能

#### <span id="page-21-1"></span>**5.1** 缓启动

PPEC控制核心具备缓启动控制功能,可通过预充电电路缓解上电冲击。用户可以在输入端加上 一个继电器来控制输入电压的闭合,当检测到设定电压(主继电器电压闭合阈值)时,经过设定时间 (主继电器闭合时间),继电器自动闭合。

- 1) 设置"主继电器电压闭合阈值"及"主继电器闭合时间"
- 2)点击工具栏"固化参数"按钮;
- 2)参数固化完毕后,关闭电源,约5s后重新对装置进行上电。
- 3) 此时运行状态显示为"预充电", Workbench运行状态如图。

| 运行参数    |       |  |  |  |  |  |  |
|---------|-------|--|--|--|--|--|--|
| 运行状态    | 预充电   |  |  |  |  |  |  |
| 输入电压(V) | 300.0 |  |  |  |  |  |  |
| 输出电压(V) | 0.0   |  |  |  |  |  |  |
| 输入电流(A) | 0.00  |  |  |  |  |  |  |
| 输出电流(A) | 0.00  |  |  |  |  |  |  |
| 输入功率(W) | 0.00  |  |  |  |  |  |  |
| 输出功率(W) | 0.00  |  |  |  |  |  |  |
|         |       |  |  |  |  |  |  |

图 5.1 "预充电"状态显示

4) 给"输入电压"一个大于设置"主继电器闭合电压阈值"的值, 观察查是否经过设置的"主 继电器闭合时间"后Workbench运行状态显示为"停止/就绪"。

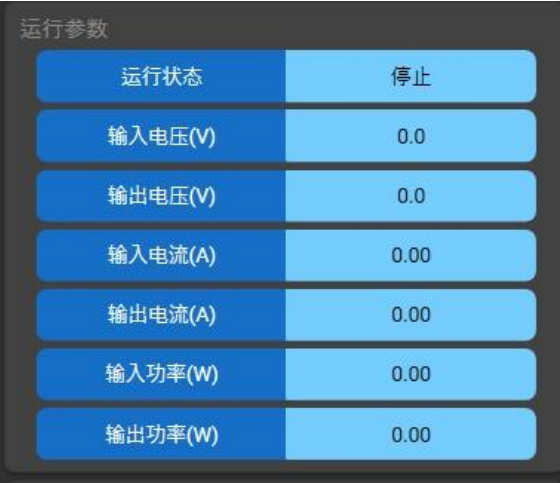

19

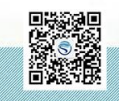

让天下没有难做的电源

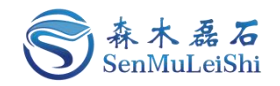

图 5.2 "停止"状态显示

#### <span id="page-22-0"></span>**5.2** 恢复出厂设置

点击工作栏"设置"按钮,切换至恢复出厂设置界面,点击"恢复出厂设置"按钮,并点击"确 定"即可恢复出厂设置。

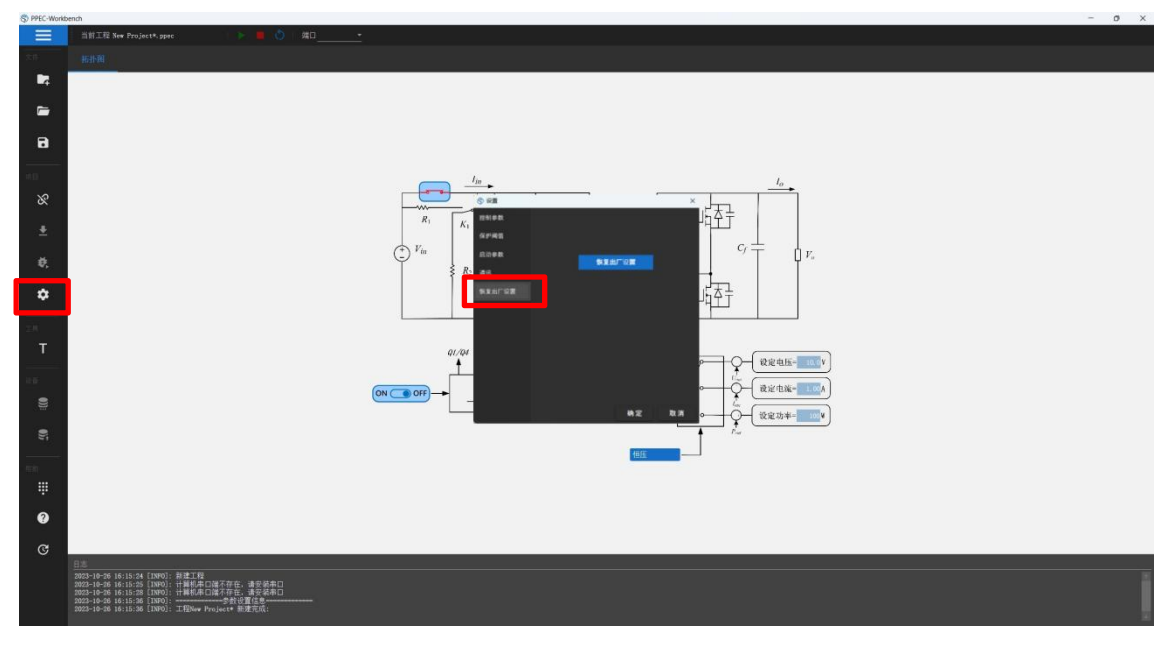

图 5.3 恢复出厂设置

#### <span id="page-22-1"></span>**5.3** 修改密码

点击工具栏"更多"按钮并选择密码修改,在修改密码对话框内输入新密码并确认,点击"确定" 即可完成修改。修改密码时应保证设备与软件处于连接状态,修改完成后会自动断开设备,请重新输 入新密码进行设备连接。

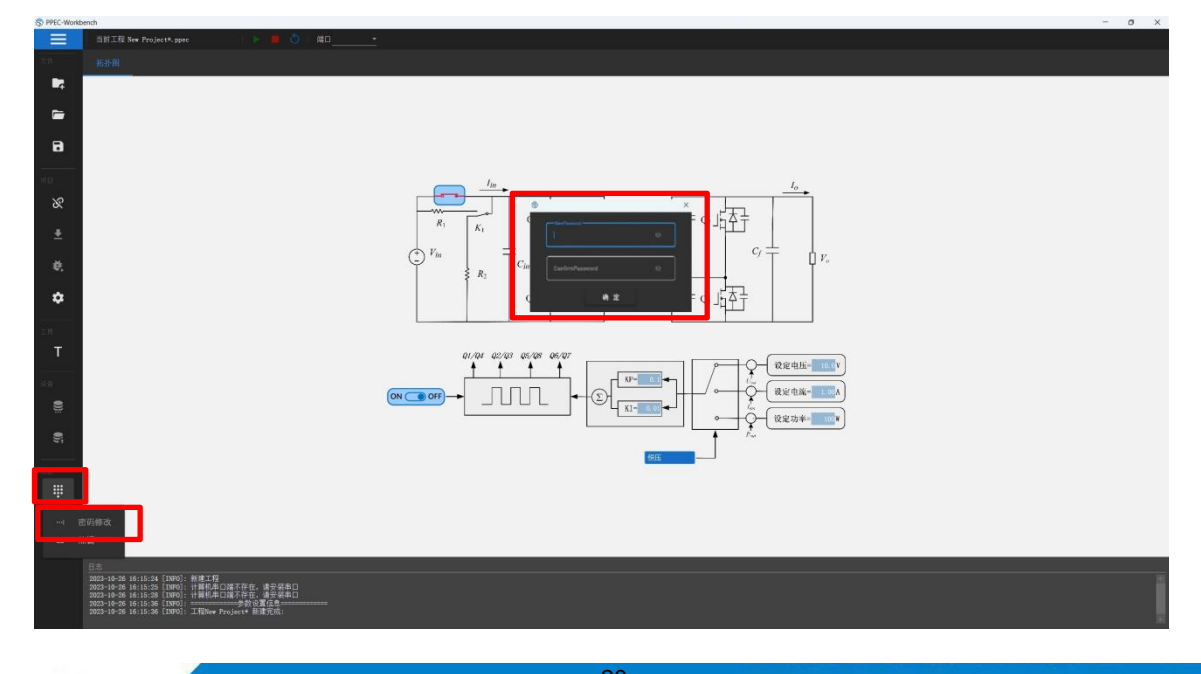

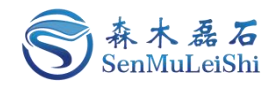

图 5.4 修改密码

#### <span id="page-23-0"></span>**5.4** 固件升级

点击工具栏"固件升级"按钮后,点击"加载文件"选择升级文件,然后点击"升级",待进度 条加载完成后对设备进行断电重启,完成固件升级。

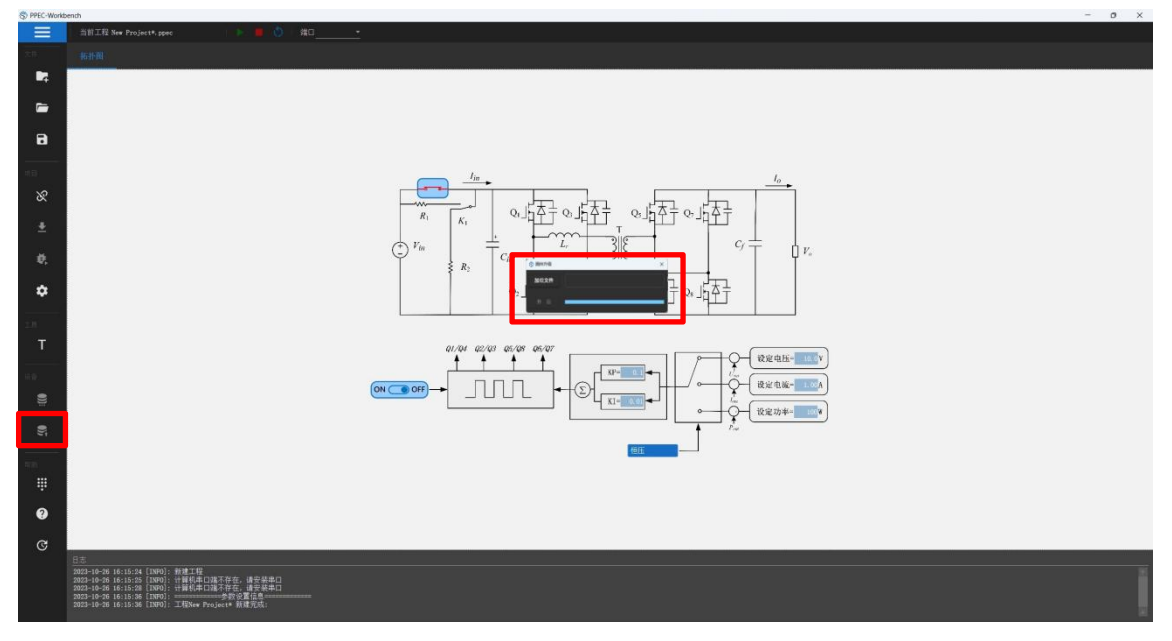

图 5.5 固件升级

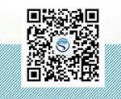

让天下没有难做的电源

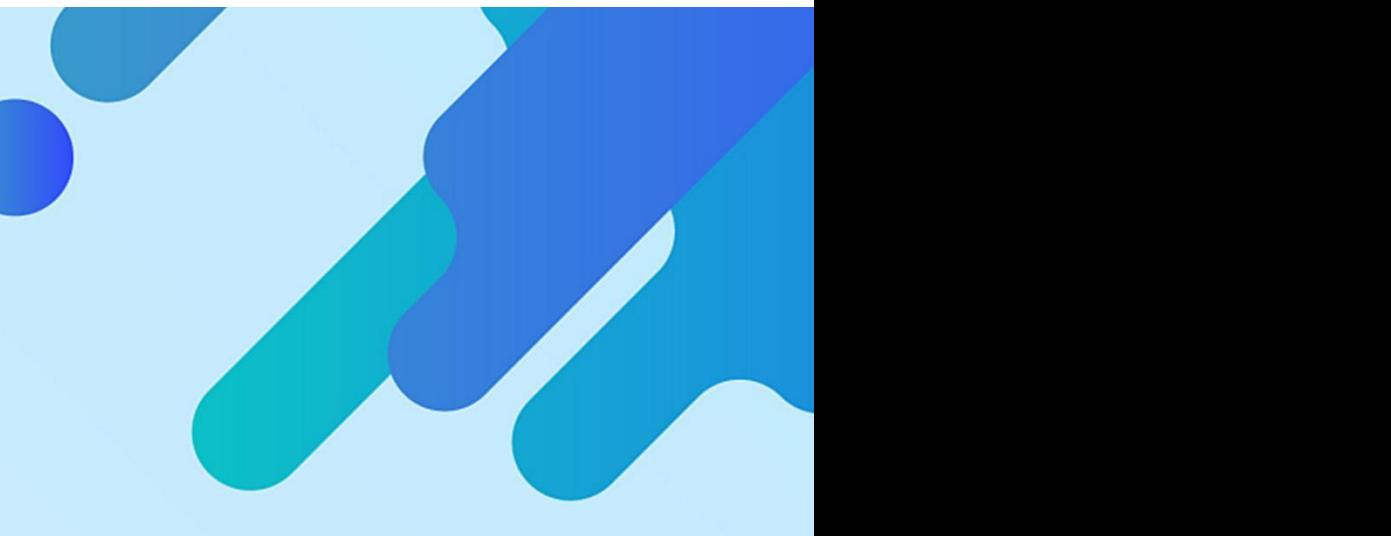

## 让天下没有难做的电源!

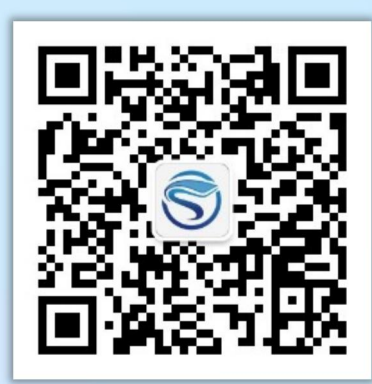

扫码获取更多相关资讯

武汉森木磊石科技有限公司 全国服务热线:**027-87505008** 官网:**<http://www.senmuleishi.com>** 地址:武汉市洪山区国际企业中心栖凤楼

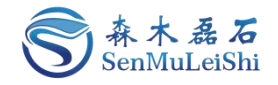

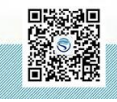